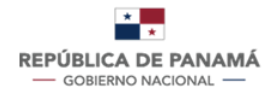

**MINISTERIO DE SALUD** 

# **MANUAL DE USUARIO**

**TRÁMITE: AUTORIZACIÓN DE PERMISO DE IMPORTACIÓN DE MEDICAMENTOS CON FINES DE INVESTIGACIÓN CLÍNICA DE LA DIRECCIÓN NACIONAL DE FARMACIA Y DROGAS**

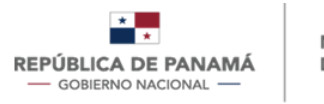

**MINISTERIO** DE SALUD

Fecha de Emisión: 30/11/2023

Versión Del Documento: 2

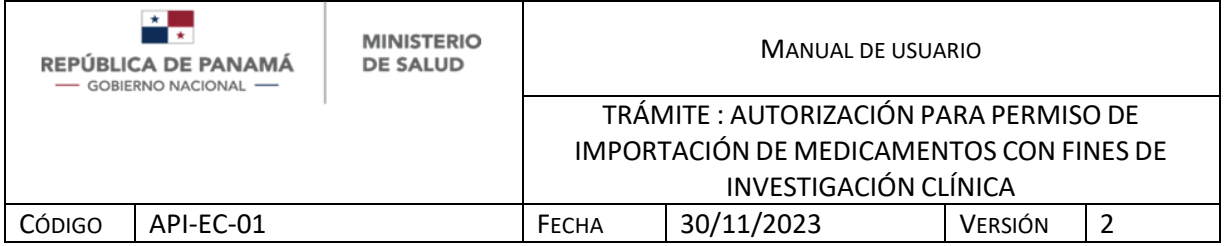

# **CONTENIDO**

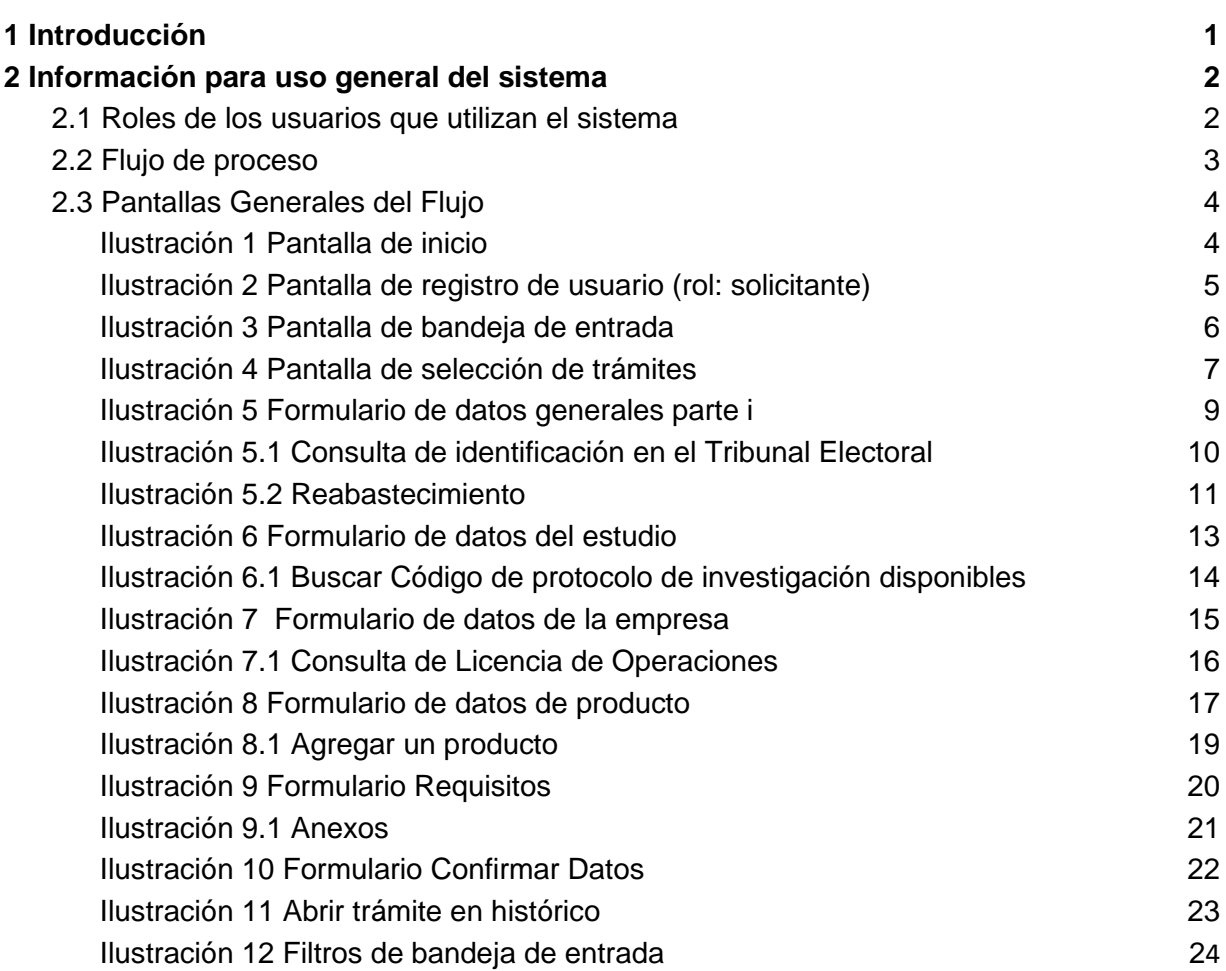

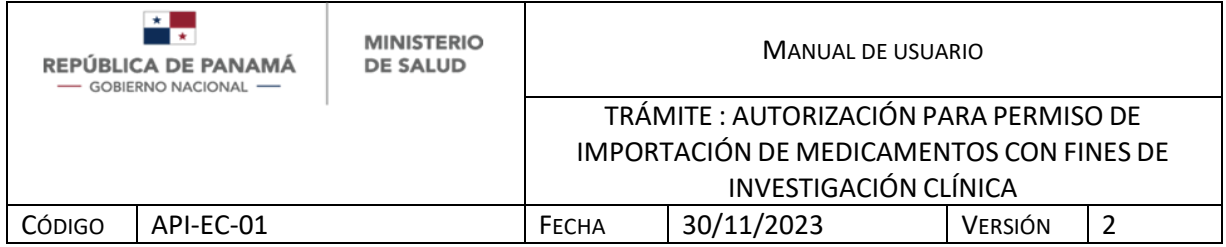

### <span id="page-3-0"></span>**1 INTRODUCCIÓN**

El presente manual fue diseñado con el objeto de establecer una guía que permita a los usuarios de la Dirección Nacional de Farmacias y Drogas manejar el sistema para el trámite de Autorización para Permiso de Importación de Medicamentos con Fines de Investigación Clínica en Panamá, permitiendo realizar una nueva solicitud o reabastecimiento. El mismo contempla: Información para uso del documento, concepto de las operaciones e información para uso general del sistema.

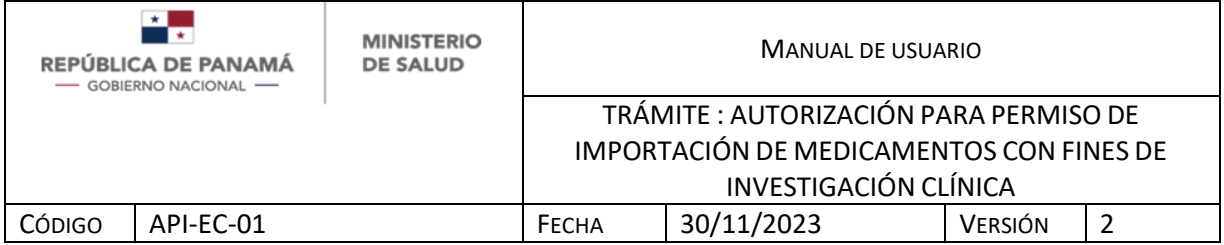

# <span id="page-4-0"></span>**2 INFORMACIÓN PARA USO GENERAL DEL SISTEMA**

<span id="page-4-1"></span>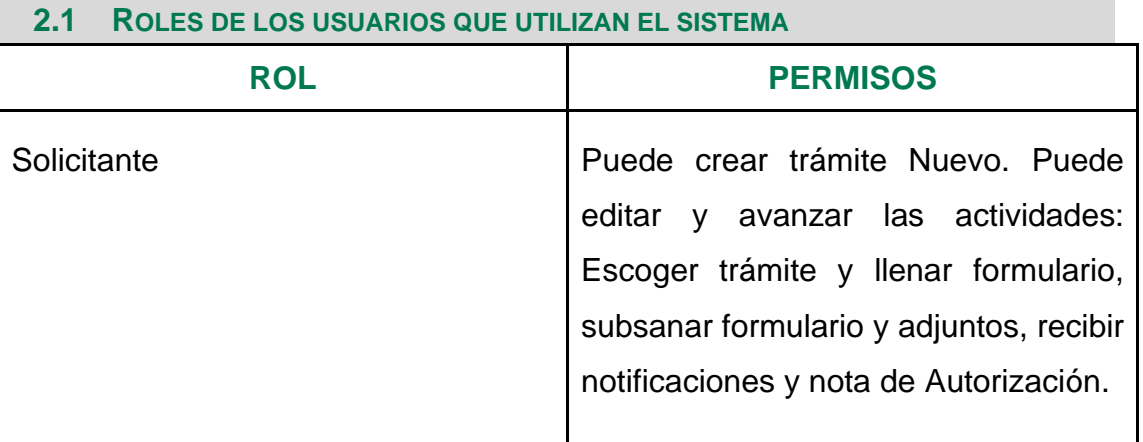

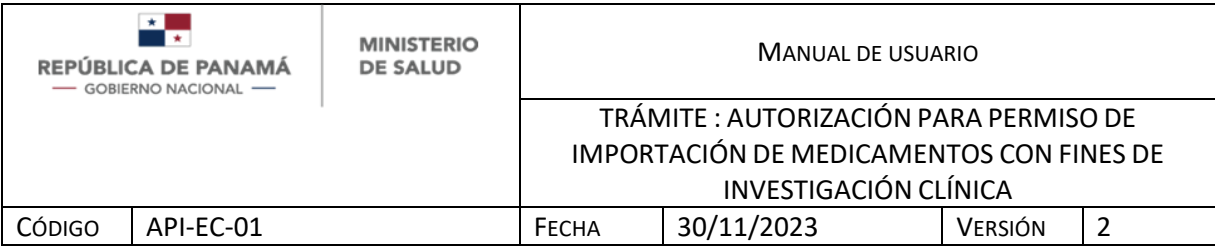

#### **2.2 FLUJO DE PROCESO**

<span id="page-5-0"></span>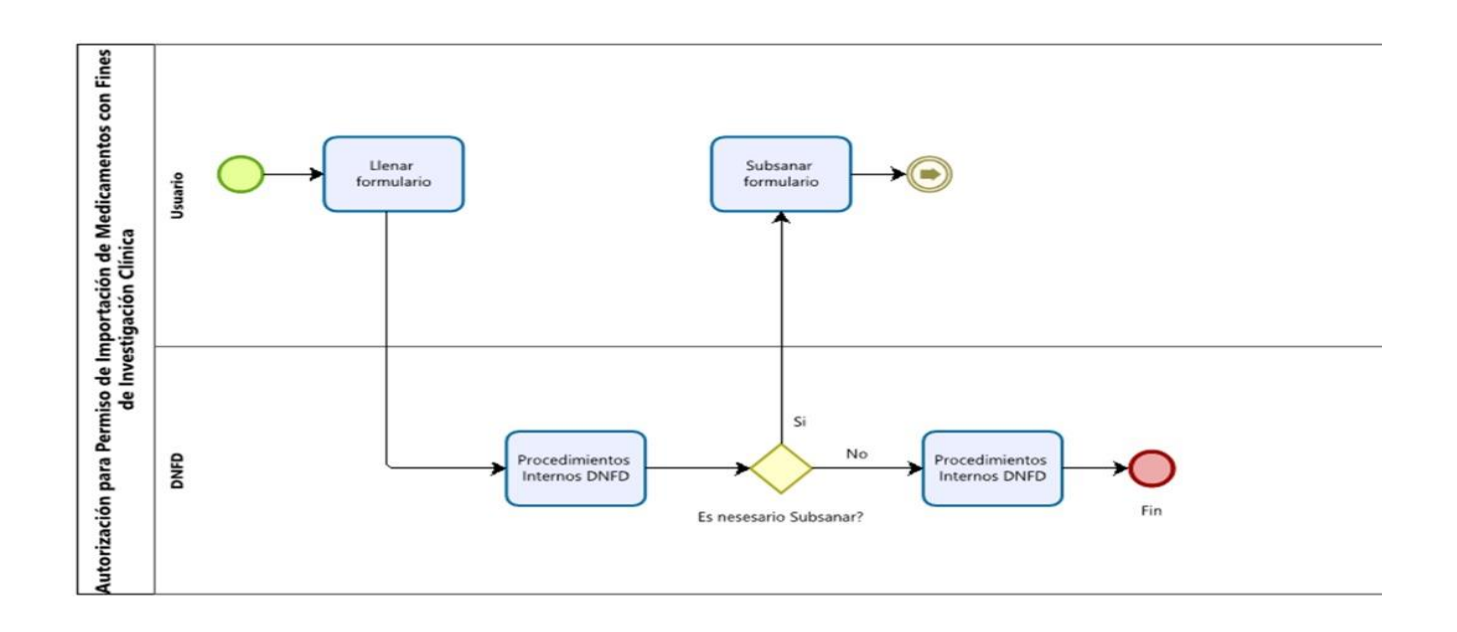

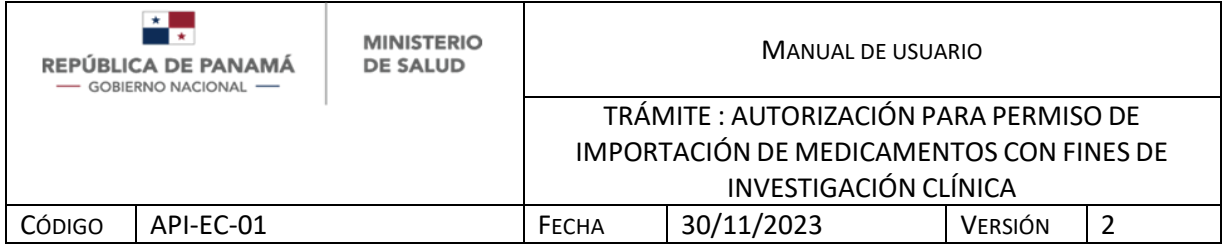

#### **2.3 PANTALLAS GENERALES DEL FLUJO**

Se debe ingresar al siguiente link:

*faddi-minsa.panamadigital.gob.pa*

Como pantallas generales del sistema se pueden visualizar las siguientes:

Pantalla de inicio de sesión: Le permitirá ingresar al sistema, por medio del cumplimiento de los siguientes pasos

- 1. Ingresar correo de usuario
- 2. Ingresar contraseña
- 3. Hacer clic en el botón Entrar
- 4. En caso de no tener usuario hacer clic para registrarse

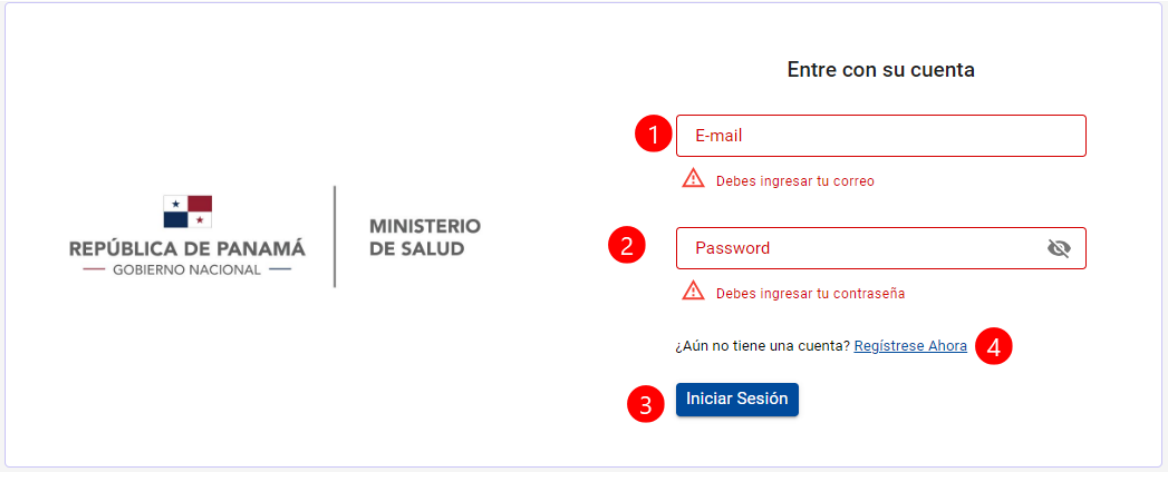

#### *ILUSTRACIÓN 1 PANTALLA DE INICIO*

<span id="page-6-0"></span>En caso de no tener usuario creado, debe registrarse. El usuario que se crea es Solicitante.

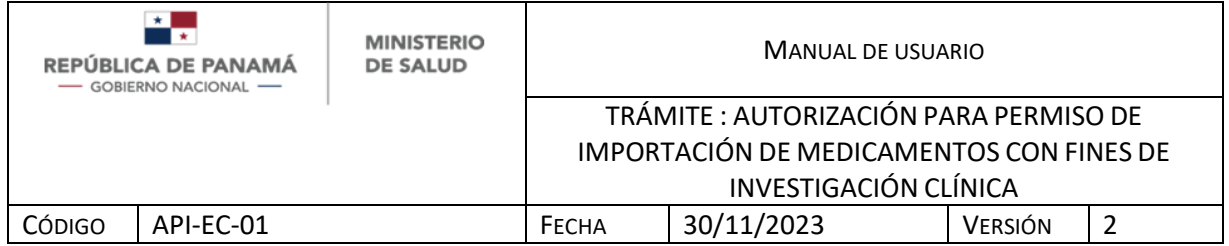

- 1. Debe ingresar su Nombre
- 2. Debe ingresar su Apellido
- 3. Debe ingresar su Identificación (Cédula Nacional o Pasaporte)
- 4. Debe ingresar su correo electrónico, este dato es obligatorio ya que será su usuario para ingresar.
- 5. Debe ingresar su Contraseña de al menos 3 caracteres, este dato es obligatorio ya que será su contraseña para ingresar.
- 6. Repetir contraseña del paso 5
- 7. Debe ingresar su Teléfono celular o de casa
- 8. Debe ingresar su dirección
- 9. Hacer clic en el botón Registrarse

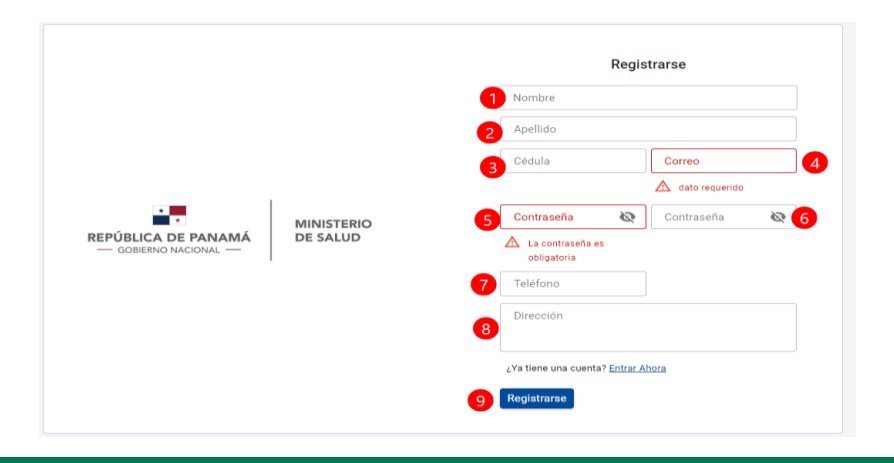

<span id="page-7-0"></span>*ILUSTRACIÓN 2 PANTALLA DE REGISTRO DE USUARIO (ROL: SOLICITANTE)*

Una vez, que el Solicitante se registra y/o se loguea al sistema:

1. Debe dar clic para crear un nuevo trámite

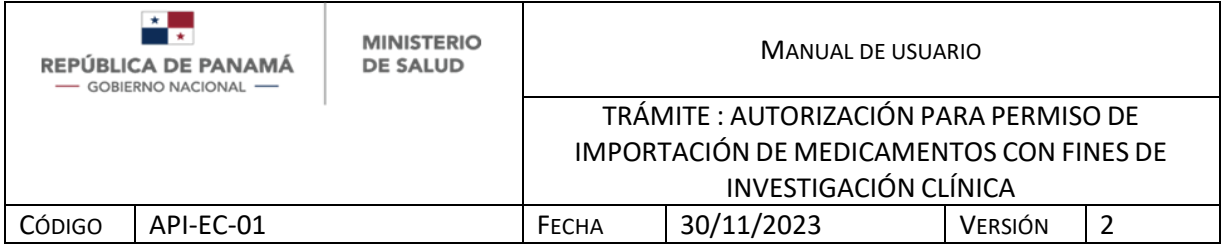

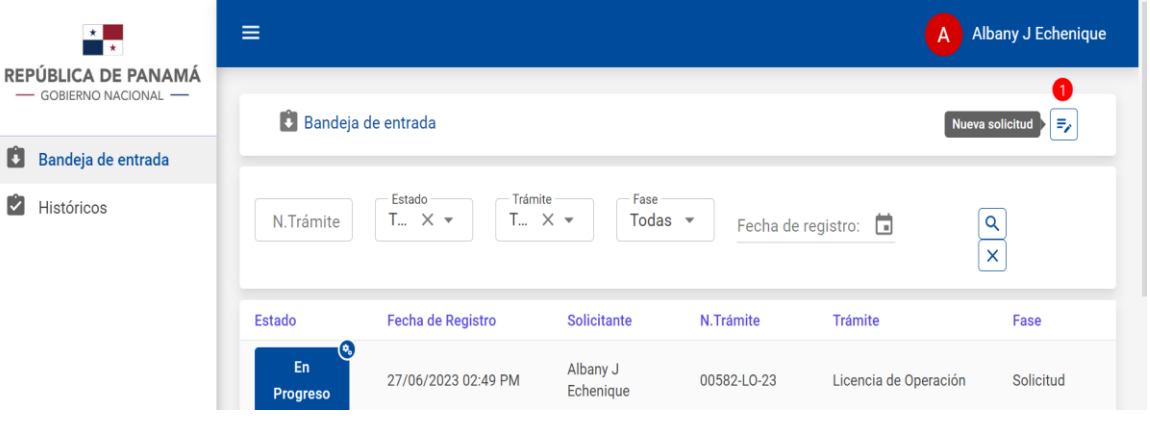

<span id="page-8-0"></span>*ILUSTRACIÓN 3 PANTALLA DE BANDEJA DE ENTRADA*

Al dar clic para crear un trámite, se debe seleccionar:

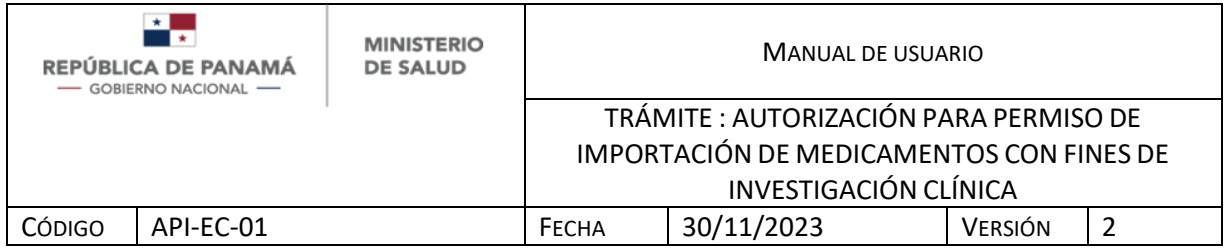

1. Debe dar clic en Seleccionar para crear un nuevo trámite de Autorización para permiso de importación de medicamentos con fines de investigación clínica

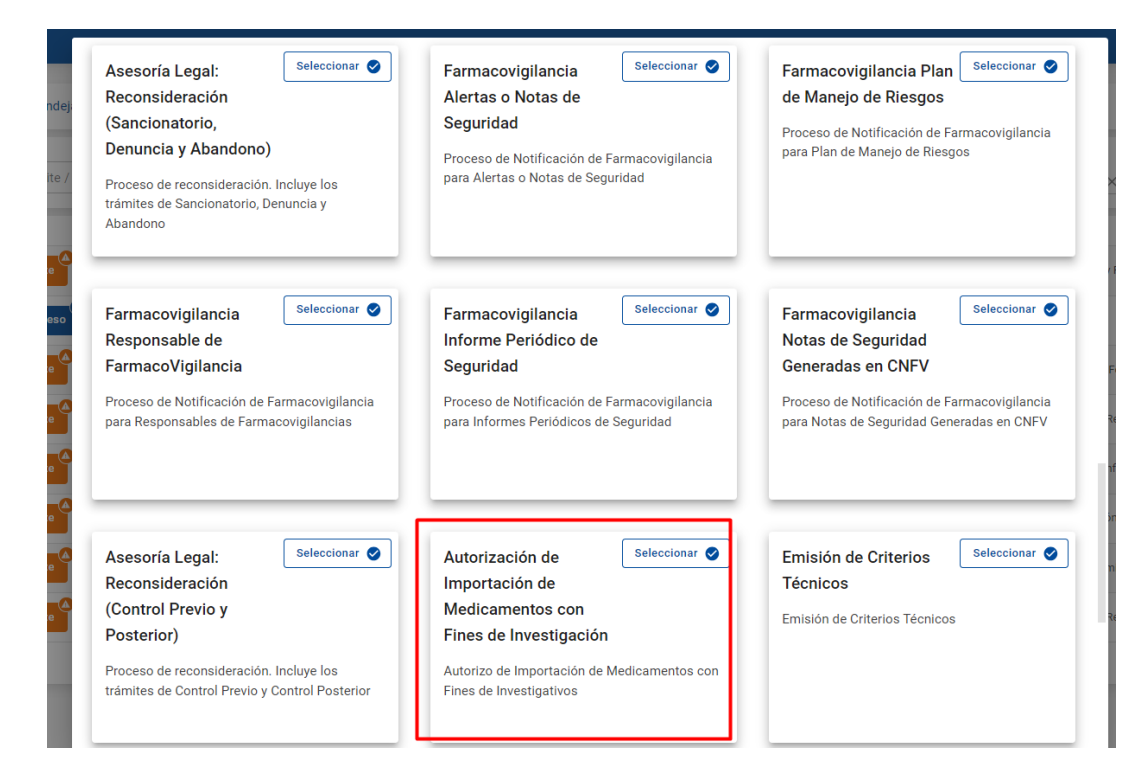

<span id="page-9-0"></span>*ILUSTRACIÓN 4 PANTALLA DE SELECCIÓN DE TRÁMITES*

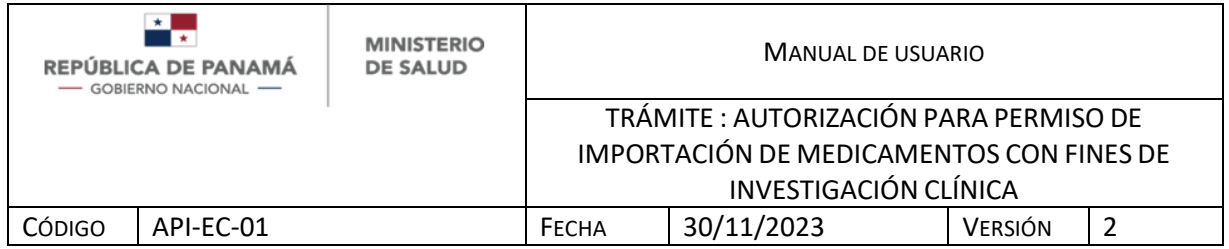

Una vez que seleccionan el trámite Autorización para permiso de importación de medicamentos con fines de investigación clínica debe ingresar:

- 1. Debe seleccionar de la lista desplegable si es: Primera vez o Reabastecimiento. En caso de Reabastecimiento ver Ilustración 5.2
- 2. Para ingresar número de identificación nacional debe dar clic a la lupa. (Ilustración 5.1). Dato obligatorio.
- 3. Debe ingresar su número de Idoneidad. Dato obligatorio.
- 4. Se autocompleta con el servicio de Tribunal Electoral. En caso que posea Pasaporte u otro tipo de identificación internacional debe escribirlo manualmente. Dato opcional
- 5. Se autocompleta con el servicio de Tribunal Electoral. En caso que posea Pasaporte u otro tipo de identificación internacional debe escribirlo manualmente. Dato opcional.
- 6. Se autocompleta con el servicio de Tribunal Electoral. En caso que posea Pasaporte u otro tipo de identificación internacional debe escribirlo manualmente. Dato opcional.
- 7. Se autocompleta con el servicio de Tribunal Electoral. En caso que posea Pasaporte u otro tipo de identificación internacional debe escribirlo manualmente. Dato opcional
- 8. Debe ingresar su correo electrónico (este correo es al que le llegarán las notificaciones). Dato obligatorio
- 9. Debe ingresar su teléfono. Dato opcional
- 10.Para salir sin guardar debe seleccionar Salir
- 11.Para guardar los cambios y continuar posteriormente puede seleccionar Guardar y Salir

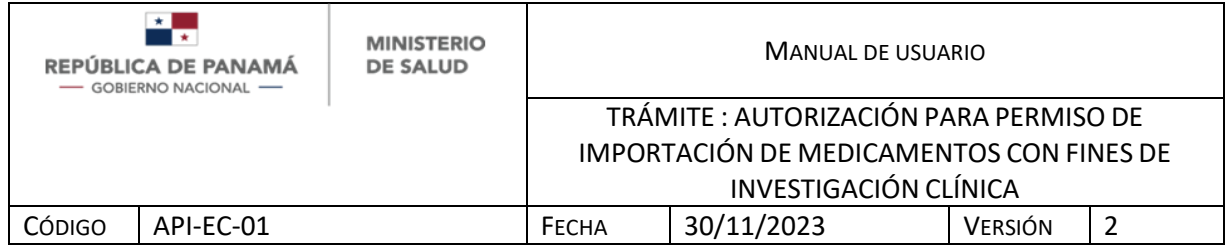

12.Para continuar el trámite debe seleccionar Siguiente

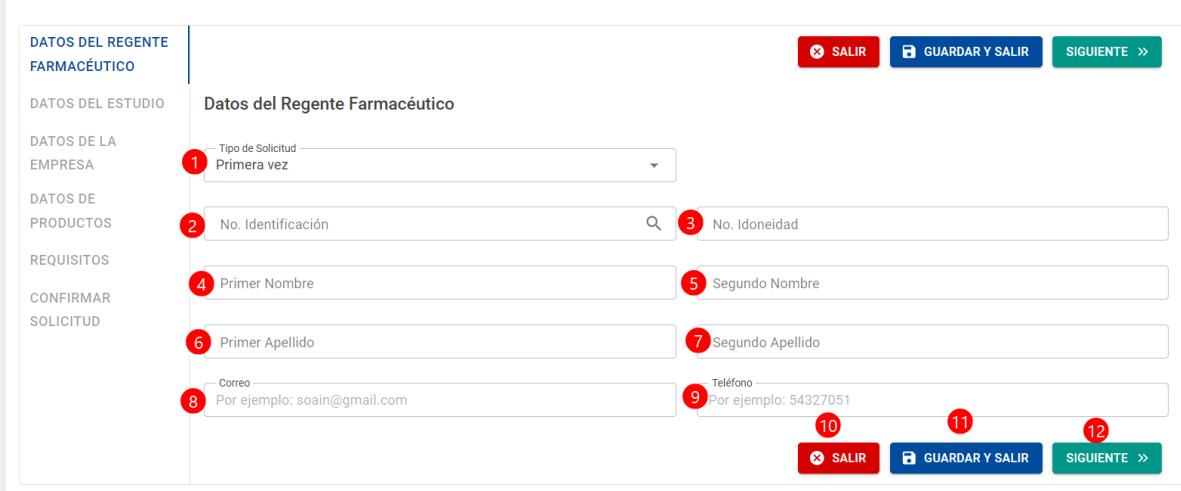

<span id="page-11-0"></span>*ILUSTRACIÓN 5 FORMULARIO DE DATOS GENERALES PARTE I*

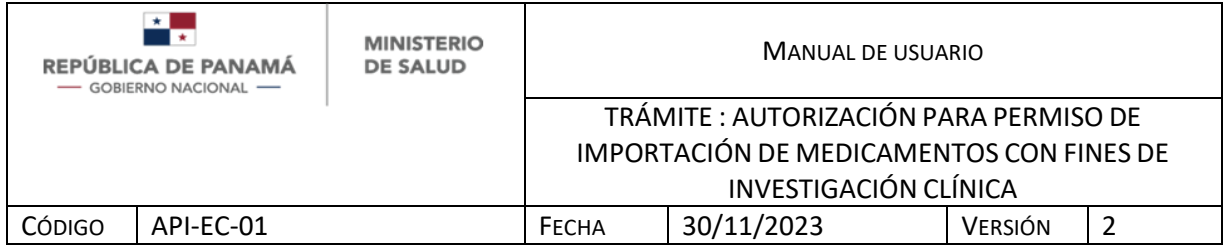

En caso de tener identificación como Cédula Panameña o Cédula de Extranjero debe:

- 1. Debe ingresar Nro. de Identificación Panameña para ser consultado en el servicio del Tribunal Electoral.
- 2. Una vez que ingresó el Nro. de Identificación panameña, dar clic en **Consultar**
- 3. En caso de no desear continuar, debe dar clic en Cancelar

Si la identificación del solicitante es Pasaporte, debe ingresar todos los datos manualmente.

Si la identificación del solicitante es encontrada, se van a llenar automáticamente los campos del formulario (Ilustración 5): Primer Nombre, segundo nombre, primer apellido, segundo apellido.

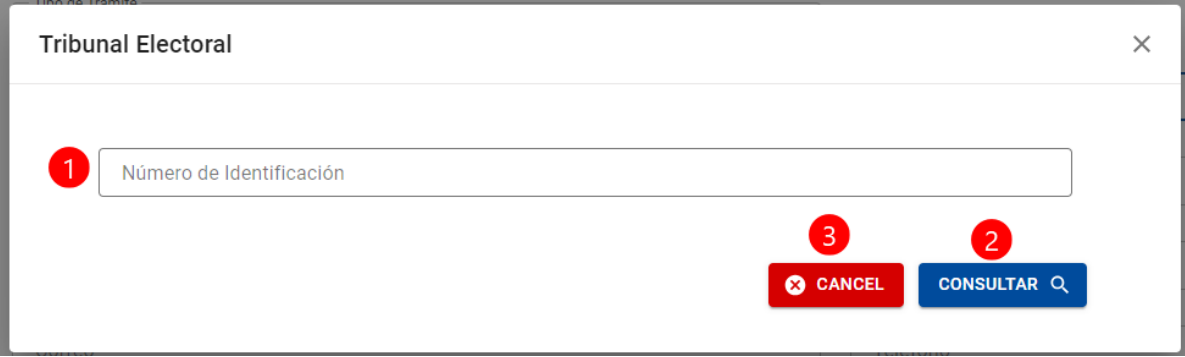

*ILUSTRACIÓN 5.1 CONSULTA DE IDENTIFICACIÓN EN EL TRIBUNAL ELECTORAL*

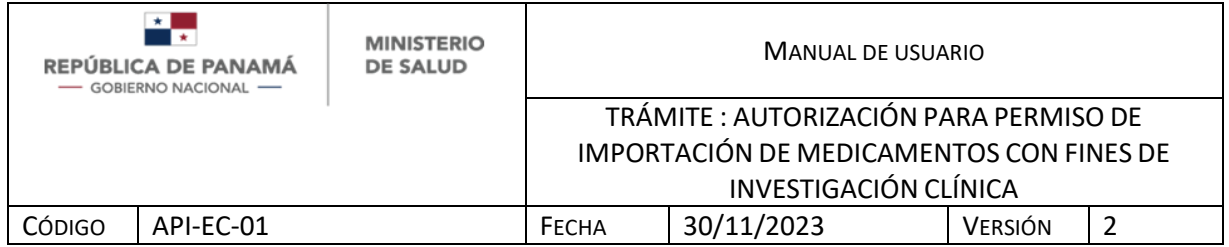

En caso de haber realizado anteriormente esta Autorización y se tratara de un Reabastecimiento debe:

1. Ingresar número de trámite Debe ingresar el número de Acta de inspección y debe dar click a Buscar (2). El número que ingrese debe ser respetando los caracteres especiales, números y letras. Ejemplo: 002335-ERS-EC-23. Recomendamos que al ingresar a esta pantalla, busque en su bandeja de histórico el número de trámite al que desea reabastecer.

Una vez que agrega número de trámite todos los campos del formulario se van a llenar con la información del trámite que buscó.

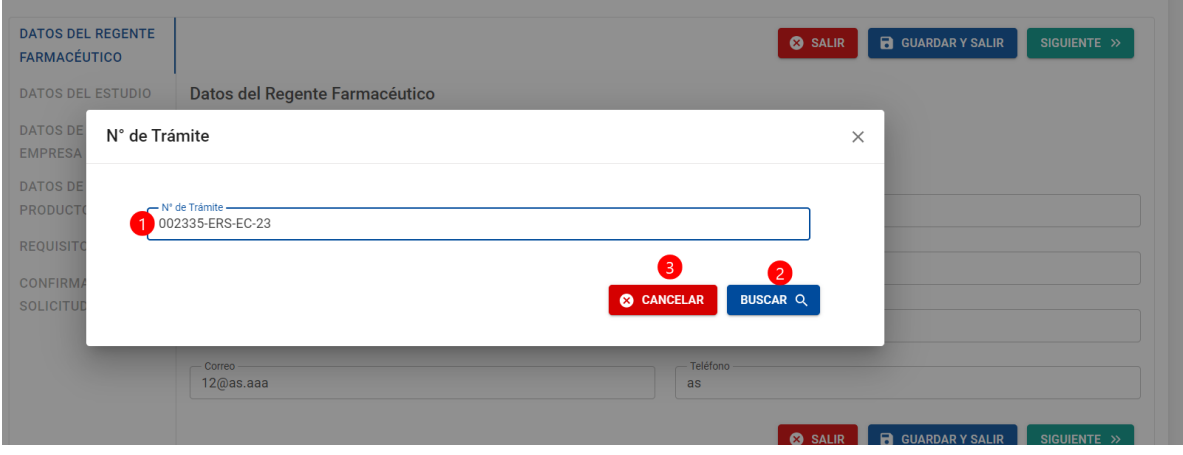

<span id="page-13-0"></span>*ILUSTRACIÓN 5.2 REABASTECIMIENTO*

![](_page_14_Picture_164.jpeg)

Una vez que presiona siguiente, se desplaza hacia la pestaña Datos del Estudio en la cual tiene los campos:

- 1. Debe buscar el código de Protocolos de investigación disponibles en la DNFD-Departamento de Farmacoterapia, presionando la lupa (Ver ilustración 6.1). En caso que sea un nuevo estudio debe ingresarlo manualmente. Dato obligatorio.
- 2. Se autocompleta con el código de Protocolo. En caso que sea un nuevo estudio debe ingresarlo manualmente. Dato obligatorio.
- 3. Se autocompleta con el código de Protocolo. En caso que sea un nuevo estudio debe ingresarlo manualmente. Dato obligatorio.
- 4. Se autocompleta con el código de Protocolo. En caso que sea un nuevo estudio debe ingresarlo manualmente. Dato obligatorio.
- 5. Se autocompleta con el código de Protocolo. En caso que sea un nuevo estudio debe ingresarlo manualmente. Dato obligatorio.
- 6. Se autocompleta con el código de Protocolo. En caso que sea un nuevo estudio debe ingresarlo manualmente. Dato obligatorio.
- 7. Debe ingresar la frecuencia de importación. En caso que sea un nuevo estudio debe ingresarlo manualmente. Dato obligatorio.
- 8. Se autocompleta con el código de Protocolo. En caso que sea un nuevo estudio debe ingresarlo manualmente. Dato obligatorio.
- 9. Se autocompleta con el código de Protocolo. En caso que sea un nuevo estudio debe ingresarlo manualmente. Dato obligatorio.
- 10.Debe ingresar el nombre del Centro de investigación. Dato obligatorio.
- 11.Debe ingresar observaciones. Dato opcional.

![](_page_15_Picture_69.jpeg)

![](_page_15_Picture_70.jpeg)

<span id="page-15-0"></span>*ILUSTRACIÓN 6 FORMULARIO DE DATOS DEL ESTUDIO*

![](_page_16_Picture_123.jpeg)

Para usar un Código de protocolo de Investigación existente debe:

- 1. Ingresar el código directamente o en su defecto los primeros caracteres del código.
- 2. Una vez escrito el código debe presionar la lupa.
- 3. Aparecerán todos los Estudios relacionados con los caracteres del código que ingresó. Debe presionar el que desee.
- 4. En caso que desea buscar con otros caracteres el código, debe presionar X para limpiar la búsqueda.
- 5. Una vez seleccionado el código presione aceptar para continuar.
- 6. Sino desea seguir buscando puede presionar Cancelar.

![](_page_16_Picture_124.jpeg)

<span id="page-16-0"></span>*ILUSTRACIÓN 6.1 BUSCAR CÓDIGO DE PROTOCOLO DE INVESTIGACIÓN DISPONIBLES*

![](_page_17_Picture_108.jpeg)

Al continuar en el formulario debe llenar los datos de la Empresa:

- 1. Para buscar su licencia de Operaciones debe presionar la lupa (Ver ilustración 7.1). Si por algún motivo su número de Licencia no se encontró en la Base de datos debe escribirlo manualmente. Dato obligatorio.
- 2. Se autocompleta con el servicio de Licencias de Operaciones. Si por algún motivo su número de Licencia no se encontró en la Base de datos debe escribirlo manualmente. Dato obligatorio
- 3. Debe ingresar el número de factura de importación.

![](_page_17_Picture_109.jpeg)

*ILUSTRACIÓN 7 FORMULARIO DE DATOS DE LA EMPRESA*

Para ingresar la Licencia de operaciones debe:

![](_page_18_Picture_118.jpeg)

- 1. Debe ingresar Nro. de Licencia de Operaciones. Este número debe ser respetando el espacio entre número y letra e incluyendo los - y /. Ejemplo: 0- 001 F/DNFD.
- 2. Una vez que ingresó el Nro. de Licencia de Operaciones, dar clic en Consultar.
- 3. En caso de no desear continuar, debe dar clic en Cancelar.

Si la Licencia es encontrada, se van a llenar automáticamente los campos del formulario (Ilustración 7): Nombre de la agencia distribuidora tramitante

![](_page_18_Picture_119.jpeg)

<span id="page-18-0"></span>*ILUSTRACIÓN 7.1 CONSULTA DE LICENCIA DE OPERACIONES*

![](_page_19_Picture_89.jpeg)

Al seguir deslizando entre pestañas debe ingresar Datos del Producto, donde debe agregar al menos uno (1) de la siguiente manera:

1. Presionar + para agregar uno nuevo (Ver Ilustración 8.1). En caso que sea Reabastecimiento, una vez ingresado el número de trámite referencia (Ver Ilustración 5.5) esta tabla estará completada con los productos del mismo.

![](_page_19_Picture_90.jpeg)

<span id="page-19-0"></span>*ILUSTRACIÓN 8 FORMULARIO DE DATOS DE PRODUCTO*

![](_page_20_Picture_161.jpeg)

Cuando se agrega un nuevo producto se despliega la siguiente ventana con los campos:

- 1. Debe ingresar Nombre del producto. Dato obligatorio.
- 2. Debe ingresar Lote del producto. Dato obligatorio.
- 3. Debe seleccionar la cantidad a importar. Dato obligatorio.
- 4. Debe seleccionar la fecha de expiración. Dato obligatorio.
- 5. Debe ingresar Forma Farmacéutica. Dato obligatorio.
- 6. Debe ingresar vía de administración. Dato obligatorio.
- 7. Debe ingresar principio activo y concentración. Dato obligatorio.
- 8. Debe ingresar la presentación. Dato obligatorio.
- 9. Debe ingresar el nombre del laboratorio fabricante. Dato obligatorio.
- 10.Debe ingresar la dirección del laboratorio fabricante. Dato obligatorio.
- 11.Debe seleccionar el país del laboratorio fabricante. Dato obligatorio.
- 12.Debe ingresar el nombre del laboratorio acondicionador, si aplica. Dato opcional.
- 13.Debe ingresar la dirección del laboratorio acondicionador, si aplica. Dato opcional.
- 14.Debe seleccionar el país del laboratorio acondicionador, si aplica. Dato opcional.
- 15.Una vez ingresada la información, para guardar los datos debe presionar Guardar.
- 16.En caso que no desee continuar, debe presionar Cancelar.

![](_page_21_Picture_69.jpeg)

![](_page_21_Picture_70.jpeg)

#### <span id="page-21-0"></span>*ILUSTRACIÓN 8.1 AGREGAR UN PRODUCTO*

![](_page_22_Picture_115.jpeg)

Al seguir deslizando entre pestañas debe ingresar requisitos de la siguiente manera:

- 1. Para añadir cada requisito debe presionar Adjuntar. Se aceptan archivos de tipo .pdf, .jpg, .jpeg, .doc, .docx.
- 2. Una vez adjunto el archivo puede reemplazarlo presionando Adjuntar.
- 3. Para ver el archivo adjunto, presione Descargar.
- 4. Para eliminar el archivo adjunto, presione Eliminar.
- 5. Para añadir anexos debe presionar Agregar. En esta sección se permiten múltiples archivos y son opcionales (Ver imagen 9.1).

![](_page_22_Picture_116.jpeg)

<span id="page-22-0"></span>*ILUSTRACIÓN 9 FORMULARIO REQUISITOS*

![](_page_23_Picture_121.jpeg)

Al presionar Agregar, se tienen los siguientes campos:

- 1. Debe ingresar el nombre del archivo.
- 2. Debe seleccionar el archivo de su ordenador. Se aceptan archivos de tipo .pdf, .jpg, .jpeg, .doc, .docx.
- 3. Debe presionar Guardar una vez que siguió los pasos 1 y 2.
- 4. En caso de no desear agregar archivo debe presionar Cancelar.

![](_page_23_Picture_122.jpeg)

#### <span id="page-23-0"></span>*ILUSTRACIÓN 9.1 ANEXOS*

En la Confirmar solicitud, solo debe verificar los datos antes proporcionados en el trámite tales como: Nro. de identificación, Nro. de Idoneidad, Nombre del tramitante, Agencia Distribuidora.

Una vez presiona Aceptar, está aceptando que realizó su solicitud.

![](_page_24_Picture_73.jpeg)

![](_page_24_Picture_74.jpeg)

<span id="page-24-0"></span>*ILUSTRACIÓN 10 FORMULARIO CONFIRMAR DATOS*

![](_page_25_Picture_120.jpeg)

## <span id="page-25-0"></span>**2.4 PANTALLAS GENERALES DEL SISTEMA**

En caso de requerir más detalle de un trámite (Finalizado o en Proceso) de la bandeja de histórico debe:

1. Dar clic a la rueda dentada y presionar Ver.

<span id="page-25-1"></span>![](_page_25_Picture_4.jpeg)

![](_page_26_Picture_143.jpeg)

Si presionó Guardar y Salir en algún momento, puede acceder a su trámite nuevamente en la bandeja de entrada así:

- 1. Filtro para buscar por el número de trámite, debe digitar el número y luego 6.
- 2. Filtro para buscar por el estado de trámite, debe seleccionar de la lista desplegable y luego 6.
- 3. Filtro para buscar por el tipo de trámite, debe seleccionar de la lista desplegable y luego 6.
- 4. Filtro para buscar por la fase de trámite, debe seleccionar de la lista desplegable y luego 6.
- 5. Filtro para buscar por la fecha de registro del trámite, debe seleccionar del calendario y luego 6.
- 6. Tecla Enter.
- 7. Una vez encuentre su trámite debe presionar la rueda dentada y posteriormente "Abrir" para continuar su trámite.

De igual manera, el orden de la bandeja es descendiente, es decir que el trámite más reciente siempre estará de primero.

![](_page_26_Picture_144.jpeg)

<span id="page-26-0"></span>*ILUSTRACIÓN 12 FILTROS DE BANDEJA DE ENTRADA*